## Mifare Handleiding

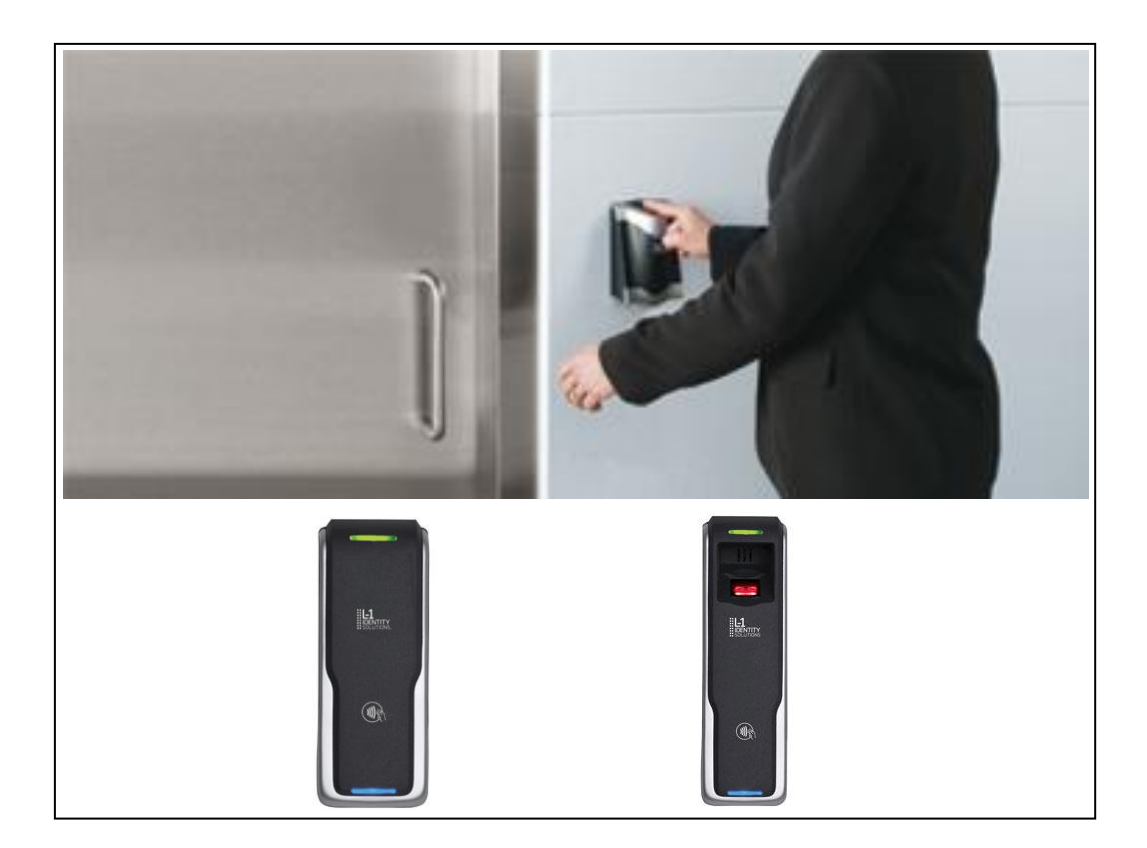

# BIOMIFARE 4G Lite Vingerlezer

Postbus 218 5150 AE Drunen Thomas Edisonweg 5 5151 DH Drunen

HELPDESK : 0900-27274357 techhelp@aras.nl www.aras.nl

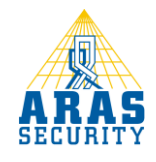

# Inhoudsopgave

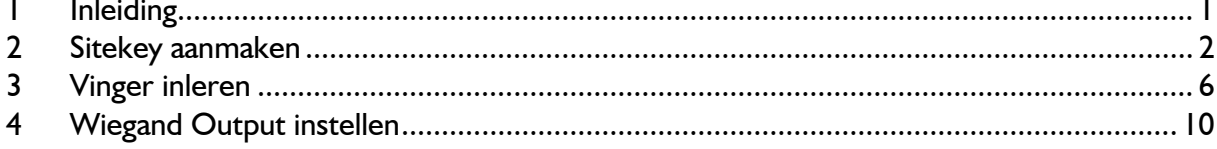

### <span id="page-3-0"></span>1 Inleiding

In deze handleiding wordt kort beschreven hoe vingers ingeleerd worden in de BIOMIFARE-L lezer en hoe deze gekoppeld worden aan de Mifare kaart. De BIOMIFARE-L lezer kan overweg met Mifare, iClass en DESFire kaarten.

## <span id="page-4-0"></span>2 Sitekey aanmaken

Als eerste moet er een Sitkey aangemaakt worden voor het project. Ga naar de tab 'Smart Card' en kies daarna Çreat Site Key.

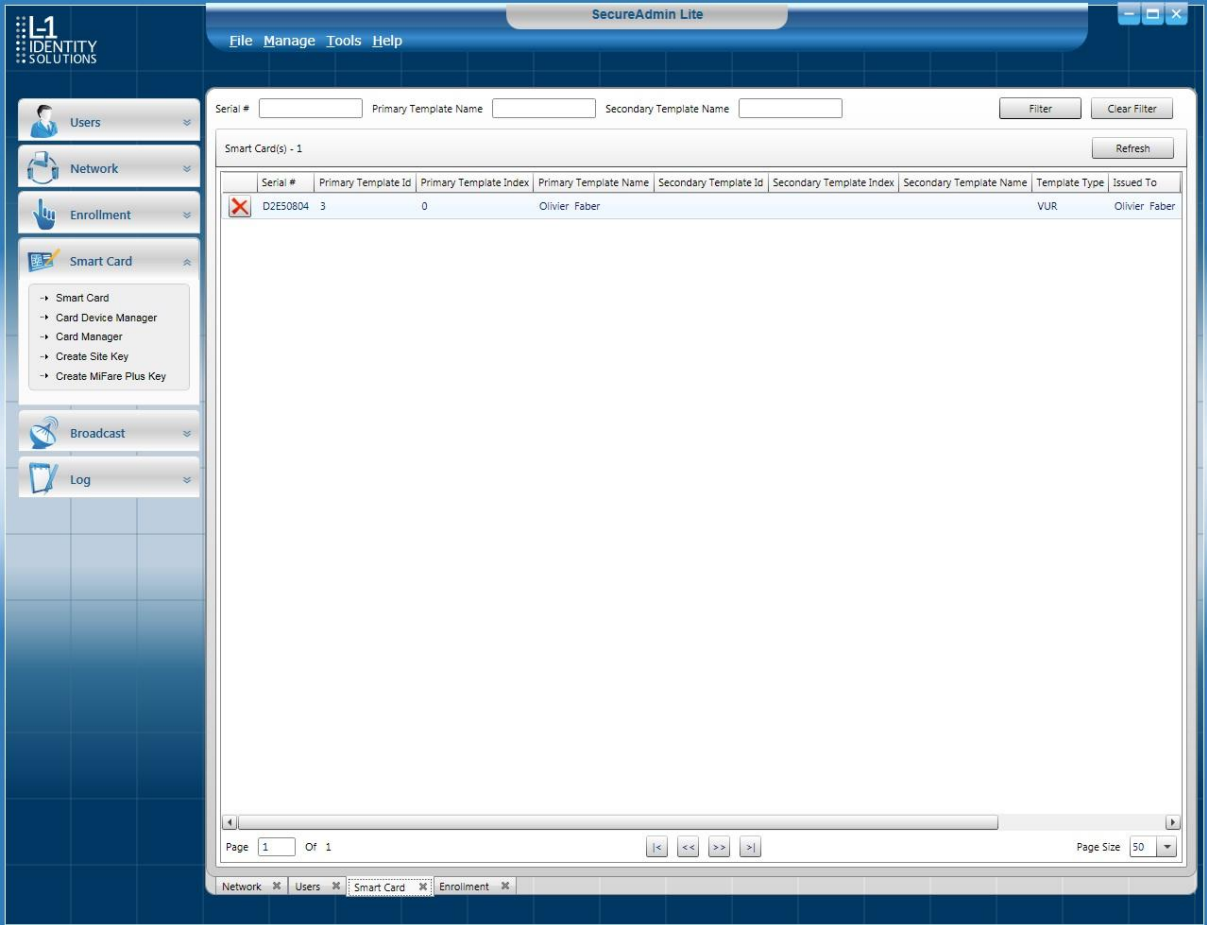

Het volgende scherm verschijnt:

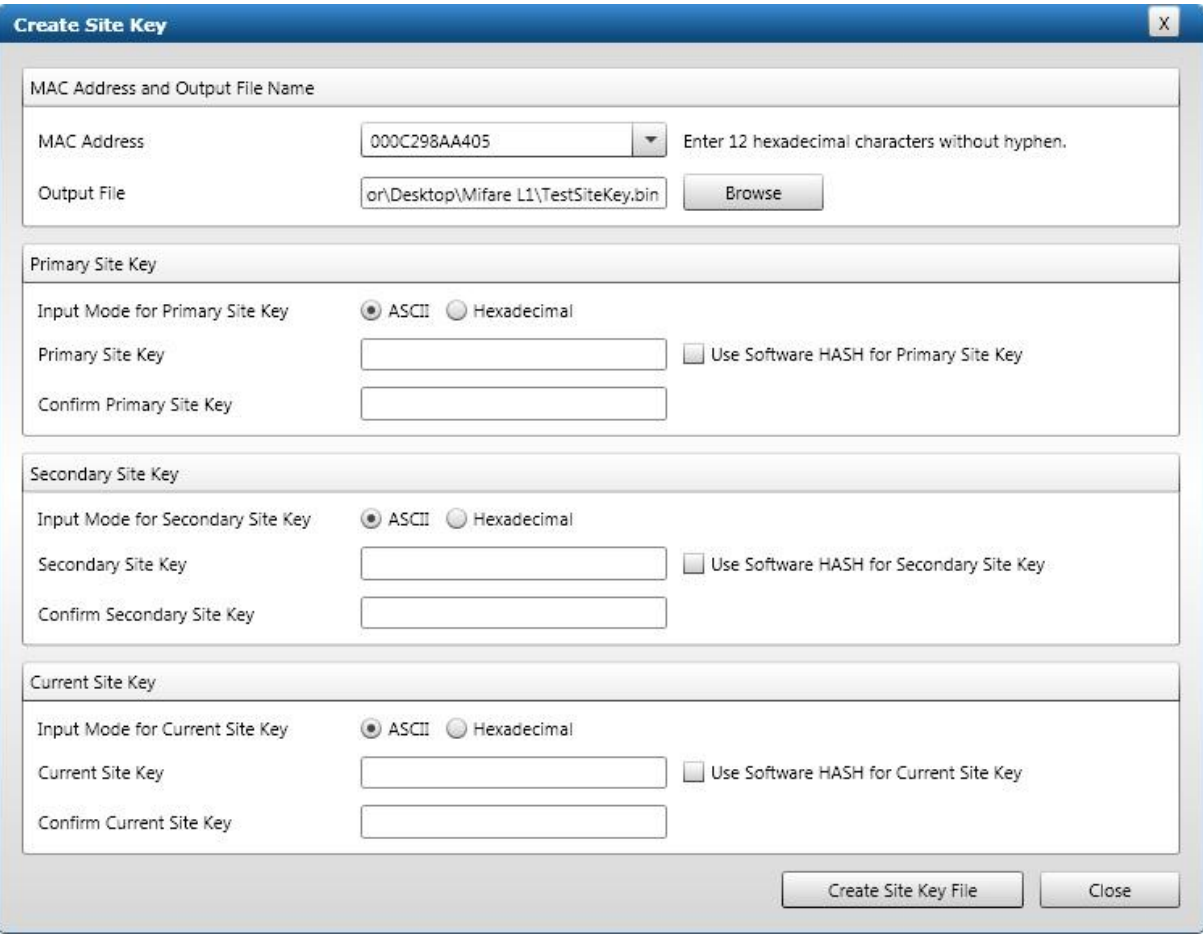

Kies bij 'Output File' een locatie en naam waar de key opgeslagen dient te worden.

Vul bij de 'Primary Site key' en 'Secondairy Site key' nu een code in. Bijvoorbeeld:

#### Primary

pra3hevAmAxufrafepr8reTH

#### **Secondary**

fRaxUmEwEstEB365AN9tAvED

Sla deze key's wel ergens op in een tekstdocument, je kan ze later niet meer uitlezen.

Klik daarna op 'Create Site Key File'. Nu hebben we een Sitekey gemaakt voor dit project.

Hierna moet de lezer worden voorzien van deze Sitekey. Ga daarvoor naar 'Smart Card Device Manager'.

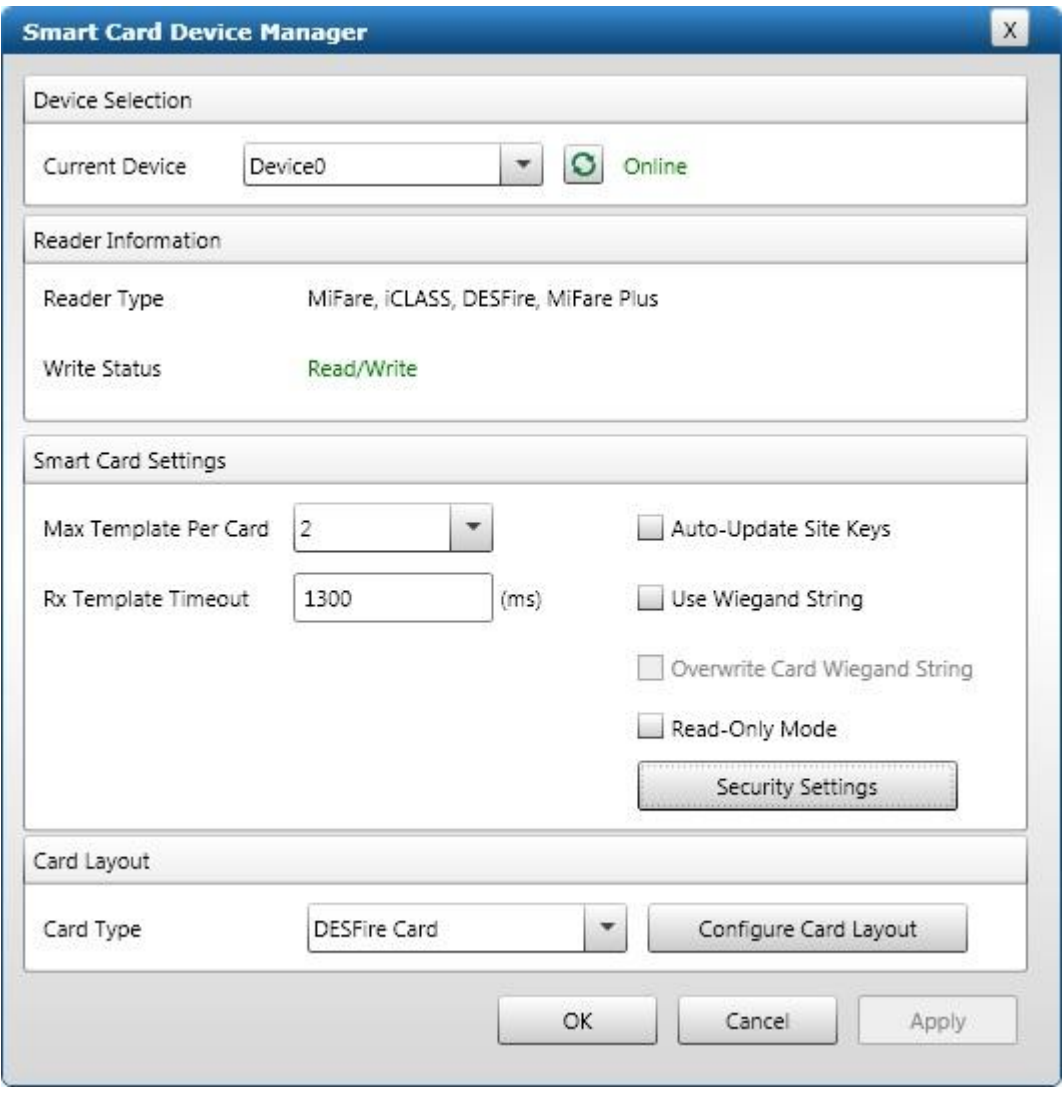

Kies nu voor 'Security Settings'. Het volgende scherm verschijnt:

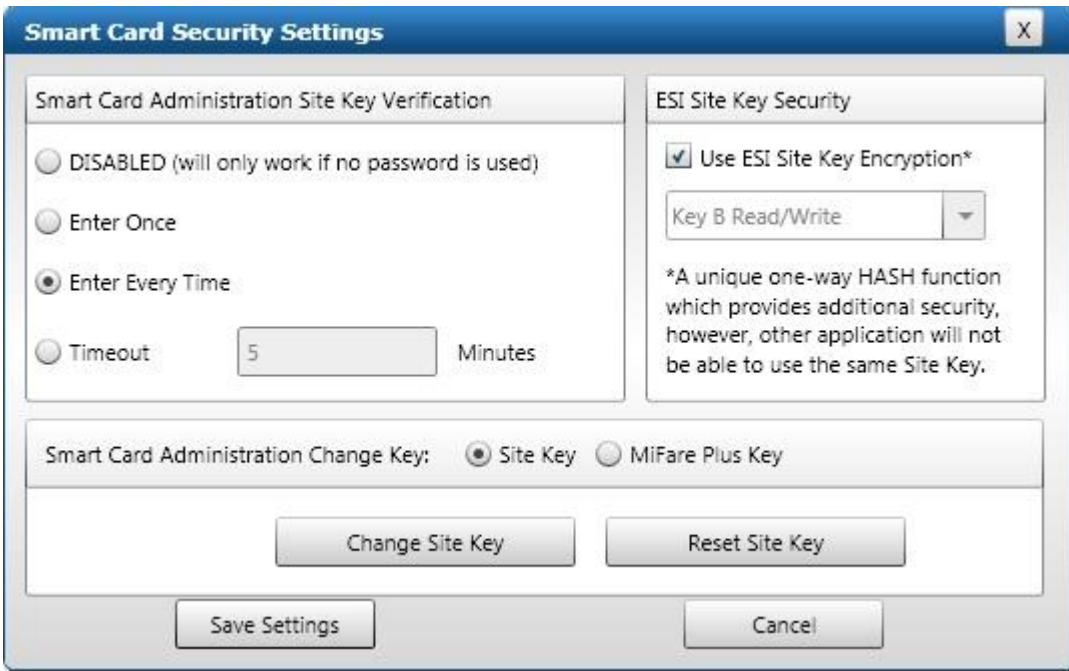

Kies hier 'Change Site Key'. Kies daarna de Site Key die net is aangemaakt en klik op OK. Klik daarna op 'Save Settings' en de lezer is voorzien van de Site Key voor dit systeem.

#### <span id="page-8-0"></span>3 Vinger inleren

Voordat we een vinger in kunnen leren moet er nog 1 dingen ingesteld worden. In de 'Biometrics' settings moet het 'Template' type gezet worden op '1:1 VUR', anders past de template niet op een standaard Mifare pas.

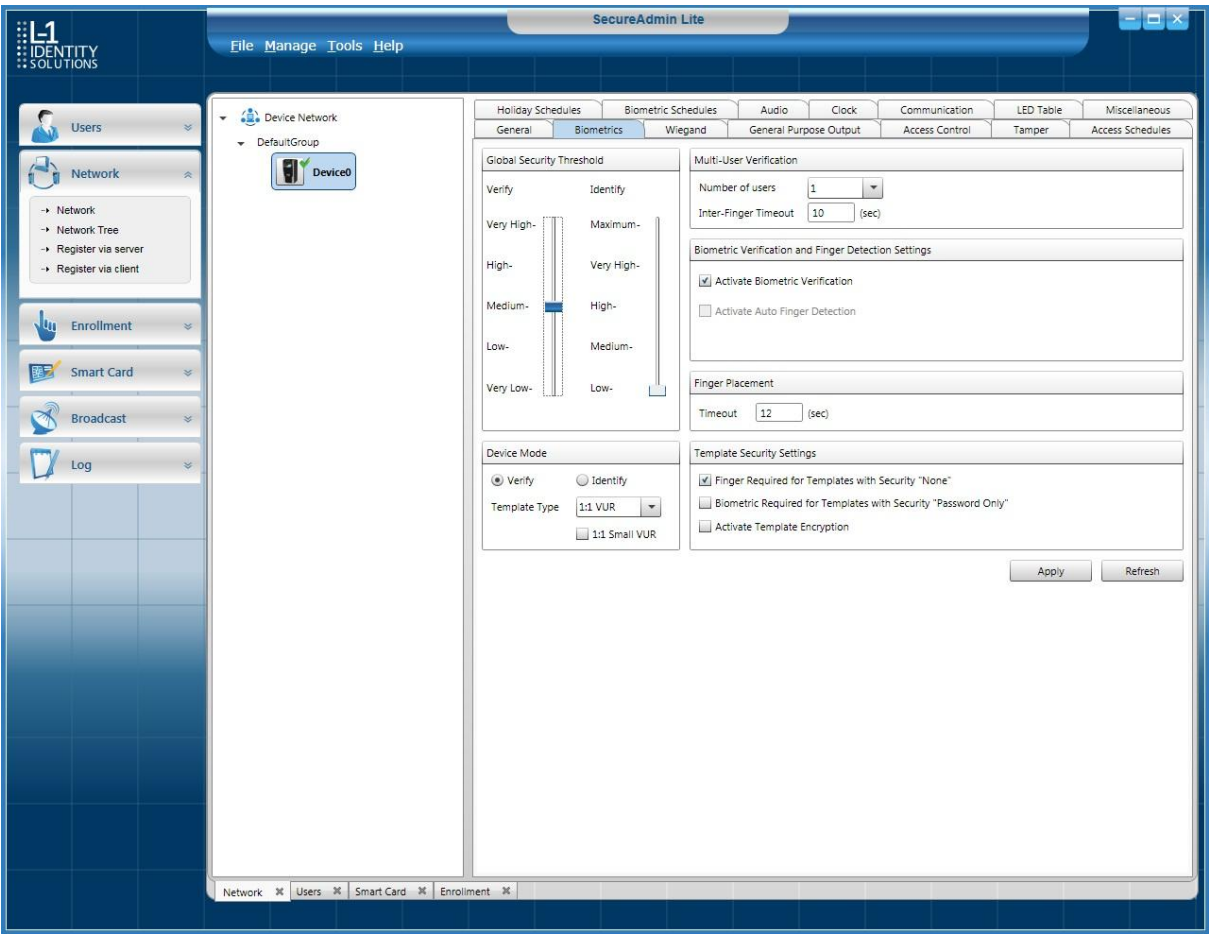

Hierna kan een vinger ingeleerd worden op dezelfde manier als in de normale handleiding staat beschreven op 1 kleine aanpassing na.

In het scherm waar de persoonsgegevens in moeten worden gevuld, zit een extra tab-blad 'Card'.

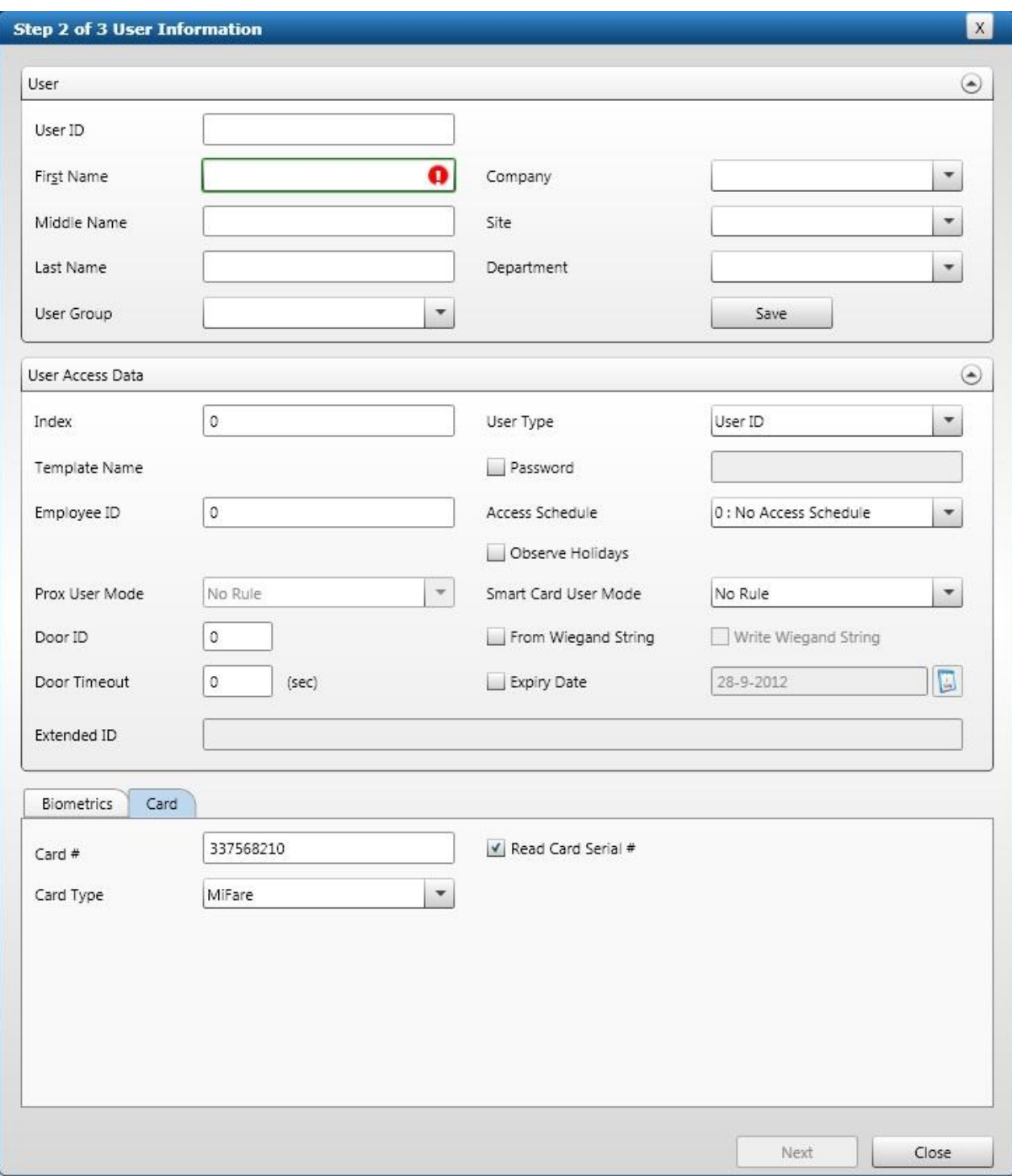

Zet het vinkje bij 'Read Card Serial #'. De software vraagt om de pas op de lezer te houden en het serienummer verschijnt. Dit nummer kan weer worden gebruikt als 'User ID' zodat deze als kaartnummer uitgestuurd kan worden. Zie volgende schermafdruk:

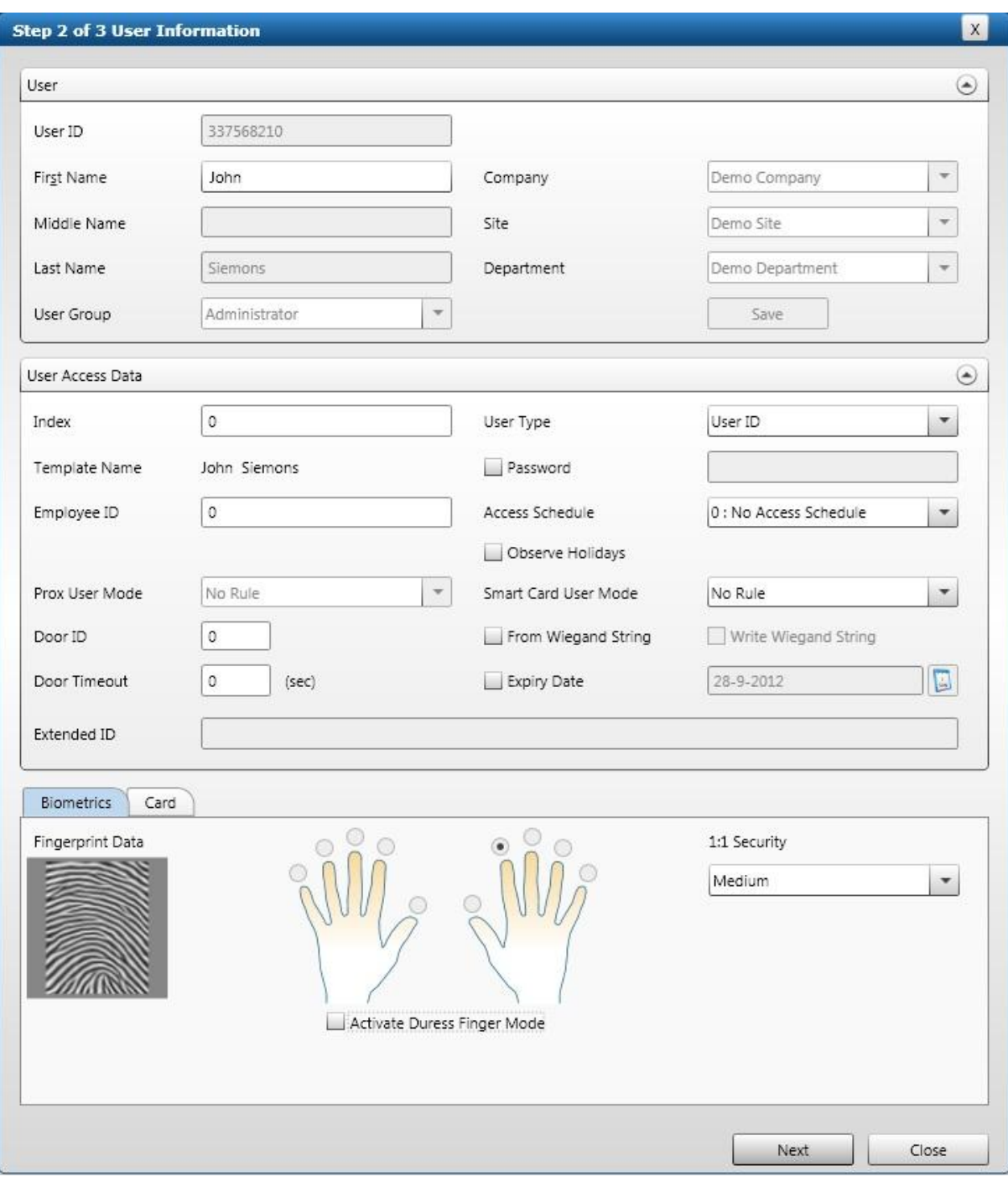

Het veld bij 'Card' is nu wel weer leeg, maar deze kan weer worden gevuld op de manier zoals hier boven beschreven.

Nadat dit alles is ingevuld klikken we op 'Next'. Het volgende scherm verschijnt:

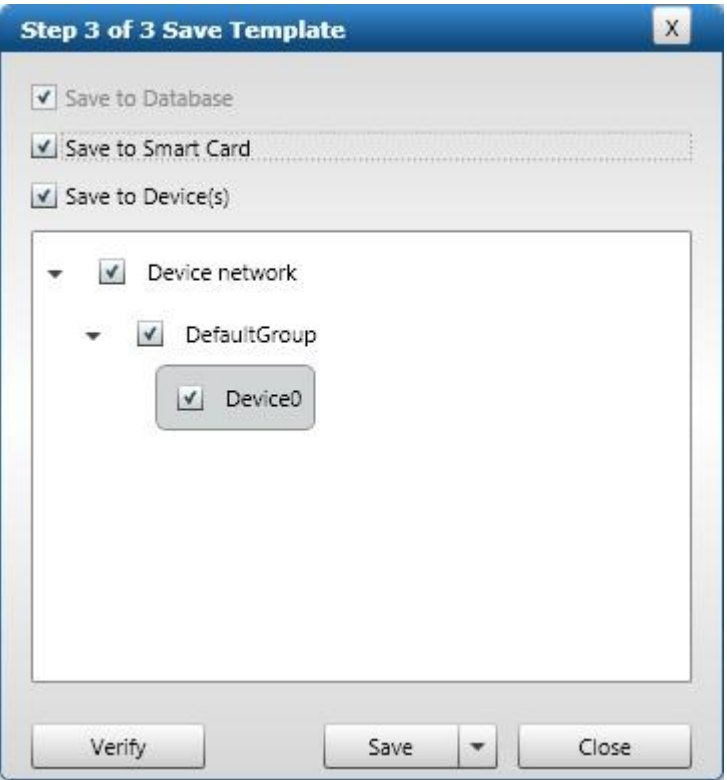

Klik op 'Save' en kies de optie 'Save & Finish Enrollment'. Er wordt nu weer gevraagd om de kaart voor de lezer aan te bieden en te houden. Als alles goed is verlopen krijgen we hier ook een bevestiging van.

Nu staat de persoon met zijn of haar vinger in het systeem en is de template van de vinger opgeslagen op de Mifare kaart.

#### <span id="page-12-0"></span>4 Wiegand Output instellen

Als laatste moet de wiegand output nog worden ingesteld zodat het kaartnummer er ook als 32bits nummer uit komt.

Ga hiervoor naar die 'Wiegand' instellingen. Zie onderstaande schermafdruk:

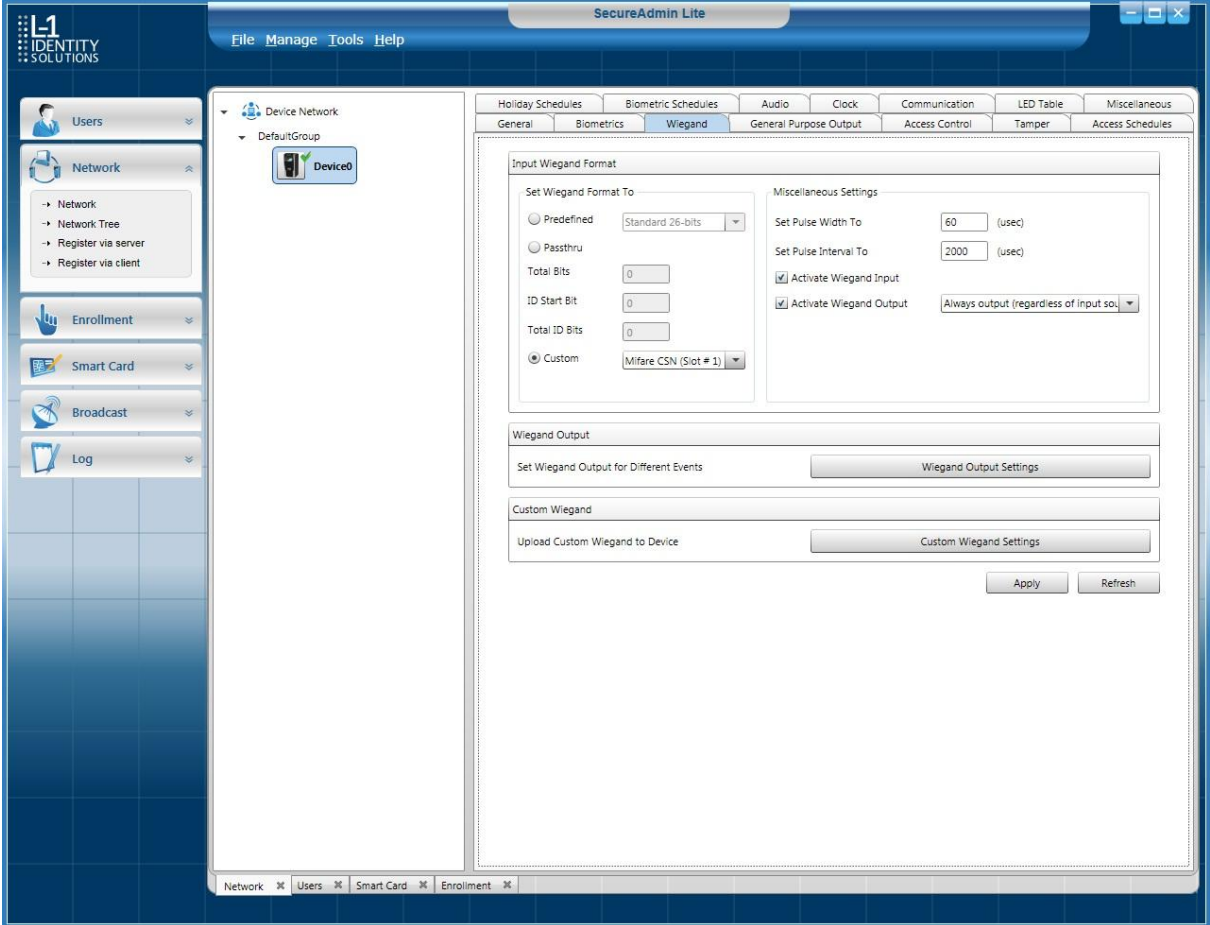

Klik daarna op 'Costum Wiegand Settings' Klik op 'new' en vul de gegevens in zoals in onderstaande schermafdruk staat.

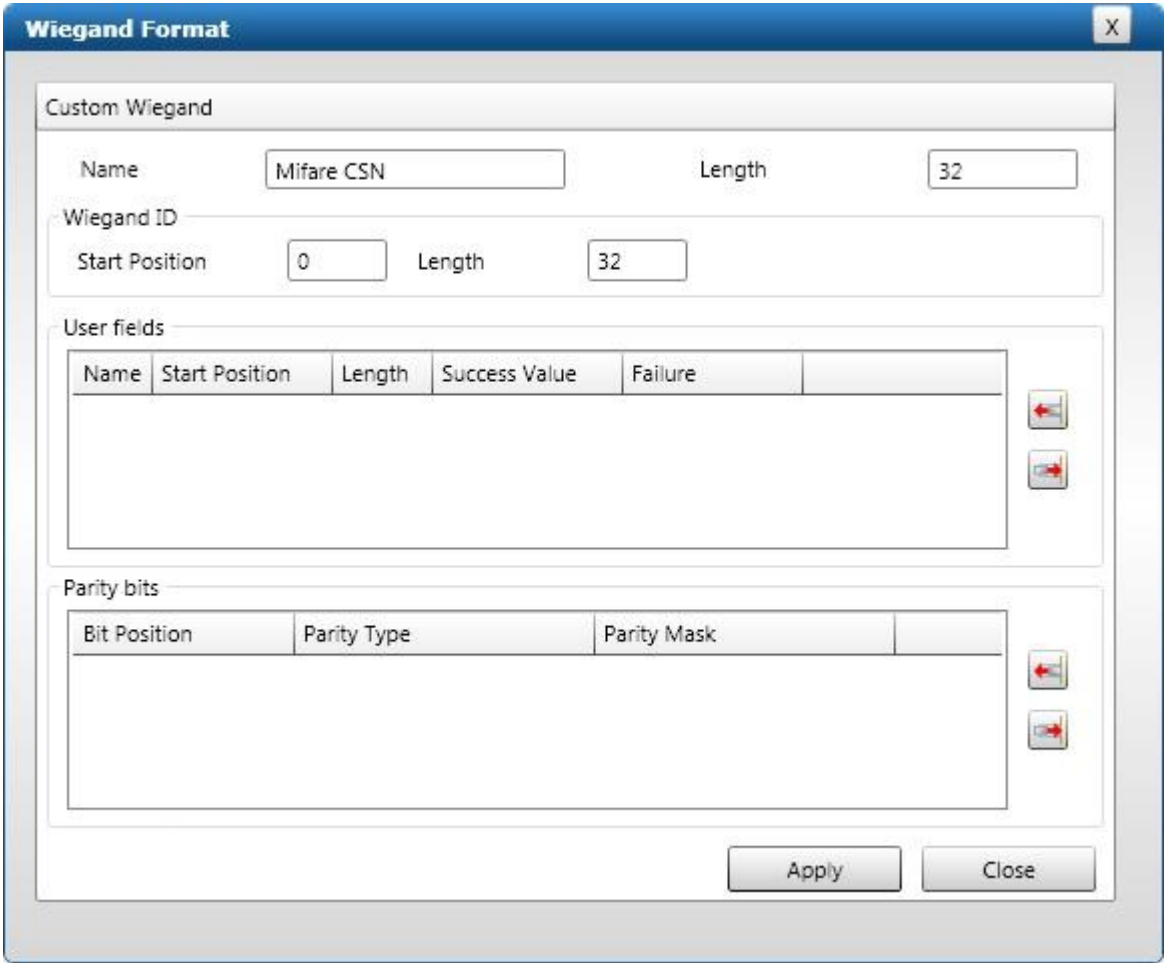

Hierna kunnen deze settings worden gekozen bij 'Costum' in het beginscherm.